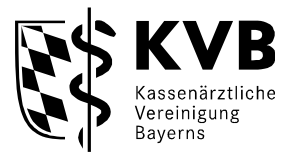

# **Funktionsbeschreibung**

# **Verwaltung der Psychotherapieplatzvermittlung (PTV) im Dienst-Planungs-Programm (DPP-Online)**

Diese Anwenderinformation wurde speziell für die teilnehmenden

- **Ärzte**
- **Psychotherapeuten**

in Bayern erstellt.

### **Inhaltsverzeichnis**

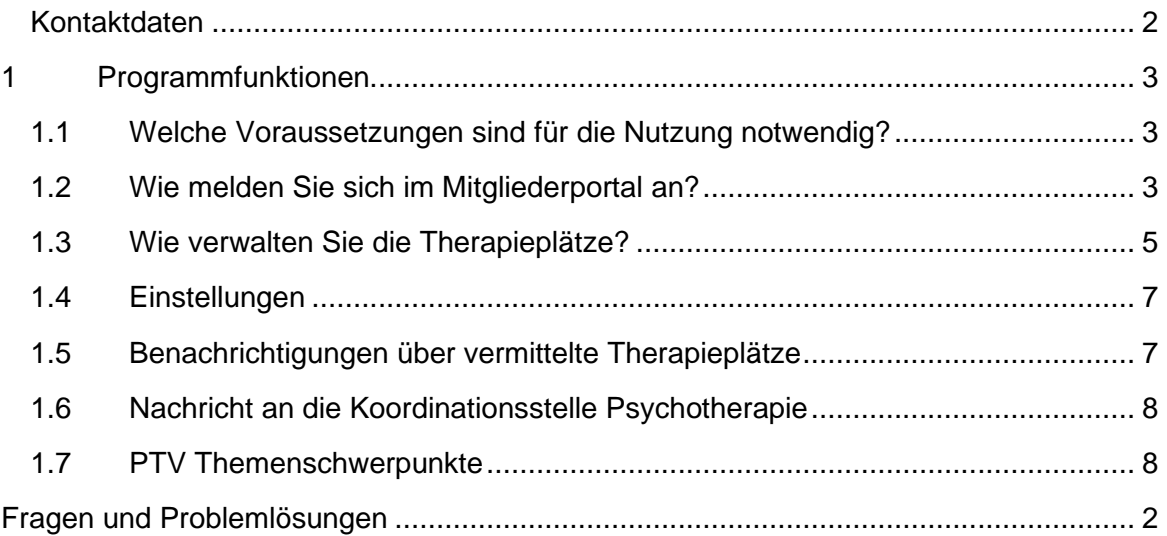

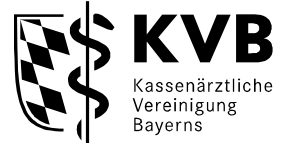

#### **Vorwort**

DPP-Online ist eine leistungsfähige Anwendung, die Gruppensprechern, Bereitschaftsärzten, Notärzten und Psychotherapeuten die Organisation ihrer Dienste erleichtert.

Die optimale Verwaltung und Bereitstellung von freien Therapieplätzen in der Psychotherapie ist die Grundlage für eine schnelle und patientenorientierte Vermittlung. Neben den bekannten Kommunikationswegen haben Ärzte und Psychotherapeuten die Möglichkeit, ihre eigenen freien Plätze online zu verwalten.

#### <span id="page-1-0"></span>**Kontaktdaten**

## **Psychotherapieplatzverwaltung für Ärzte und Psychotherapeuten**

Telefon: 089 / 5 70 93 - 44 73 Fax: 0821 / 32 56 - 2 44 E-Mail: [DatenpflegePsychotherapie@kvb.de](mailto:DatenpflegePsychotherapie@kvb.de)

#### **Hotline für Therapieplatzvermittlung für Patienten**

Telefon: 0921 / 8 80 99 40 41 0 Fax: 0921 / 8 80 99 40 41 1

Montag bis Donnerstag 9:00 - 17:00 Uhr und Freitag 9:00 - 13:00 Uhr

#### **Fragen zu Zugangsdaten**

Sollten Sie Probleme beim Login haben, das Kennwort nicht mehr wissen oder noch keine Benutzer-kennung haben, so wenden Sie sich bitte an unseren Technik-Support:

Tel.: 089 / 570 93 400 - 40

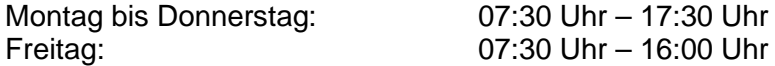

Außerhalb dieser Uhrzeiten können Sie sich auch gerne per E-Mail melden. Ihre Anfrage wird so schnell wie möglich bearbeitet. E-Mail: [technik@kvb.de](mailto:technik@kvb.de)

#### <span id="page-1-1"></span>**Fragen und Problemlösungen**

Sollten Sie noch Fragen haben oder vor einem Problem stehen, so wenden Sie sich gerne an unsere fachlichen Ansprechpartner unter:

Tel.: 089 / 57093 – 8890 Fax: 089 / 57093 – 8885

Montag bis Freitag: 09:00 Uhr - 15:00 Uhr

Außerhalb der Uhrzeiten können Sie sich auch gerne per E-Mail melden. Ihre Anfrage wird so schnell wie möglich bearbeitet. E-Mail: [info.dpp@kvb.de](mailto:online-dienste@kvb.de)

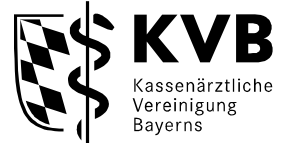

#### <span id="page-2-1"></span><span id="page-2-0"></span>**1 Programmfunktionen**

#### **1.1 Welche Voraussetzungen sind für die Nutzung notwendig?**

Damit Sie mit der Therapieplatzverwaltung - Online in vollem Umfang arbeiten können, benötigen wir von Ihnen den ausgefüllten Erhebungsbogen Koordinationsstelle Psychotherapie.

Bitte per Fax an die Nummer 0821 / 3256 - 244 zusenden. Sie finden den Erhebungsbogen unter folgender Adresse: <https://www.kvb.de/praxis/online-angebote/therapieplatz-verwaltung/>

Für den Online Service benötigen Sie:

- einen Internetzugang / Internet Browser
- Ihre Benutzerkennung vom KVB Mitgliederportal
- eine gültige E-Mail-Adresse

#### <span id="page-2-2"></span>**1.2 Wie melden Sie sich im Mitgliederportal an?**

Starten Sie Ihren Internetbrowser und öffnen die KVB-Seite www.kvb.de

#### **Zugang über "Meine KVB":**

Mit Klick auf den Button "MEINE KVB" (oben rechts)

Nun können Sie Ihren Zugang KV-Ident Plus oder KV-S@feNet auswählen. Es öffnet sich die jeweilige Login-Maske "Benutzerkennung". Nach erfolgreicher Anmeldung öffnen Sie "Praxisorganisation" und wählen "Koordinationsstelle Psychotherapie - Therapieplatzverwaltung" aus.

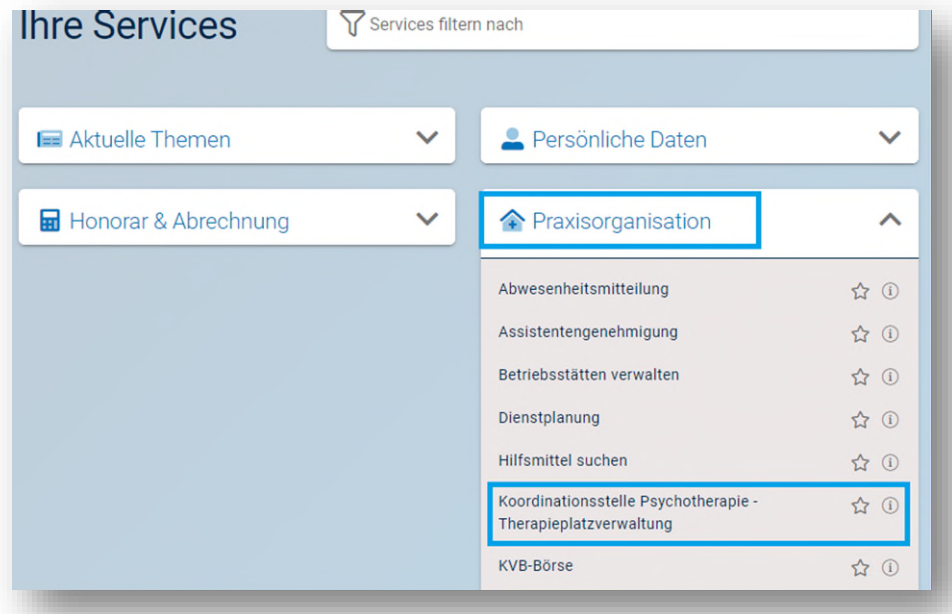

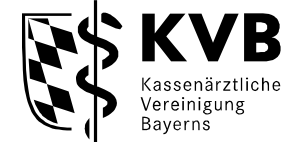

#### Zugang für "Nicht-KVB-Mitglieder" bzw. ohne Token

[https://dienste.kvb.de/argus-signon/?\\_rootcontext=false&\\_uriok=https%3A%2F%2Fdienste.kvb.de%2Fdpp](https://dienste.kvb.de/argus-signon/?_rootcontext=false&_uriok=https%3A%2F%2Fdienste.kvb.de%2Fdpp-online%2F)[online%2F](https://dienste.kvb.de/argus-signon/?_rootcontext=false&_uriok=https%3A%2F%2Fdienste.kvb.de%2Fdpp-online%2F)

Öffnen Sie auf der Internetseite der KVB den Button – Mitglieder – Patientenversorgung –

Bereitschaftsdienst – Dienstplanung

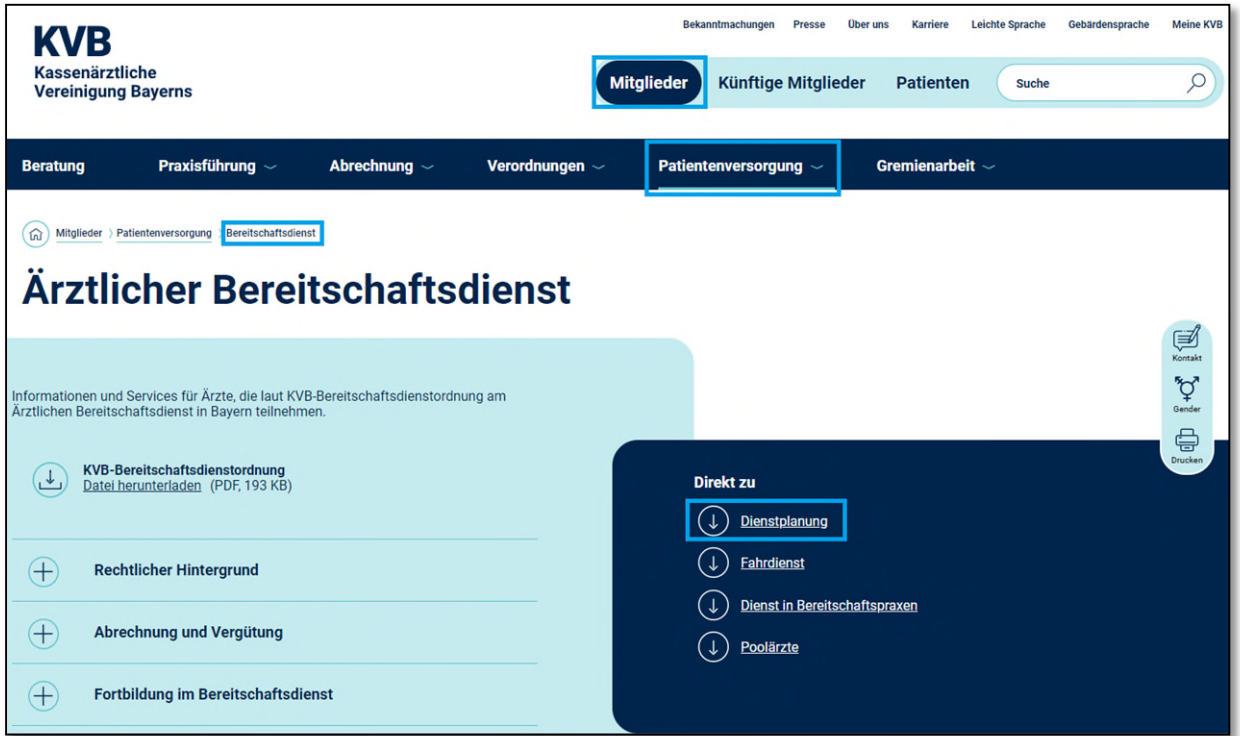

### Online-Dienstplanung – Zugang für "Nicht-KVB-Mitglieder" ohne Token

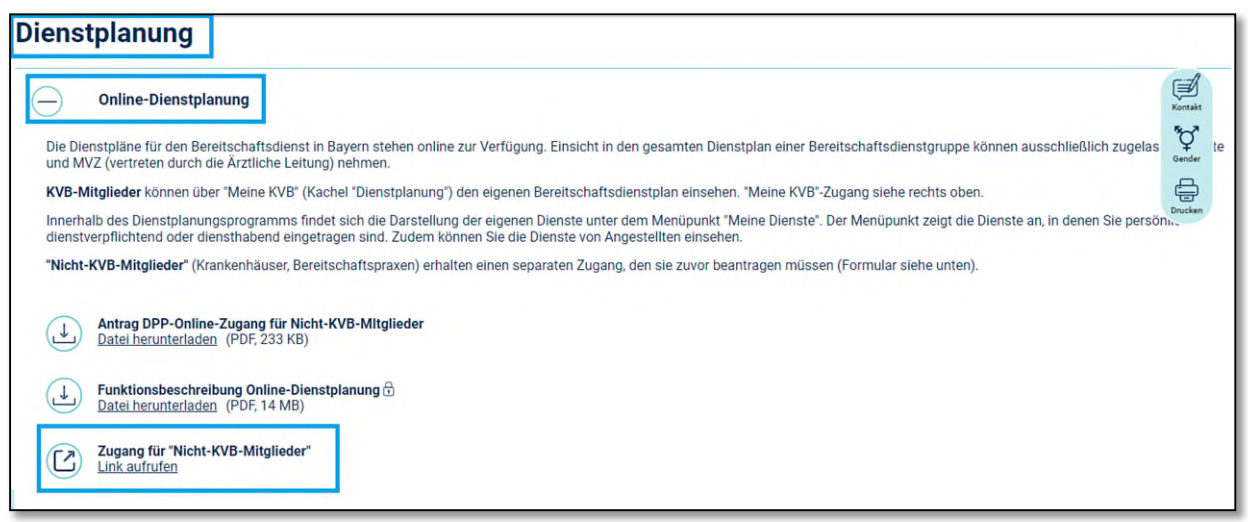

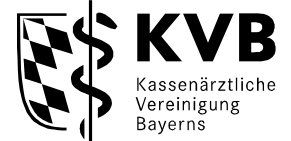

#### <span id="page-4-0"></span>**1.3 Wie verwalten Sie die Therapieplätze?**

Nach dem erfolgreichen Login sehen Sie auf der linken Seite im Menübaum den Menüpunkt **"PTV Plätze".** Durch Anklicken dieses Menüpunktes öffnet sich die Therapieplatzverwaltung:

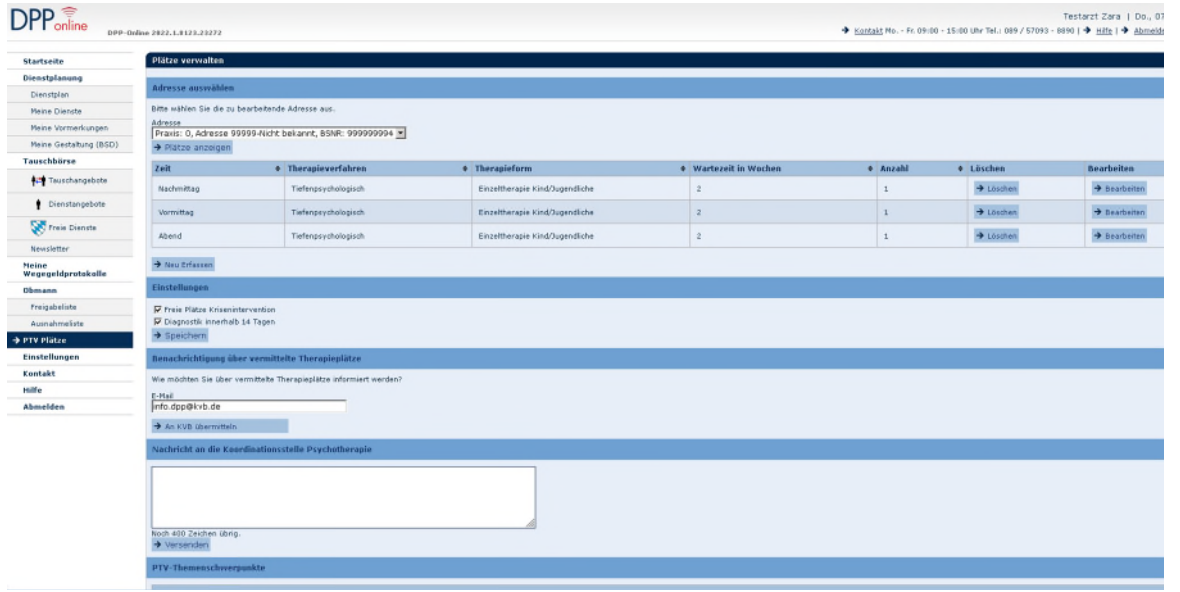

 $\Rightarrow$  Sie sehen nun eine Auswahl-Option Ihrer KV Praxissitze. Bitte wählen Sie über das Dropdown-Menü zuerst die Adresse aus, bei der Sie Ihre Plätze anbieten wollen. Bei einem Praxissitz entfällt diese Auswahlmöglichkeit.

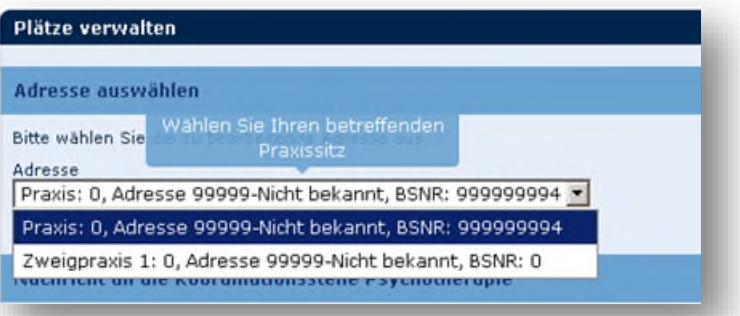

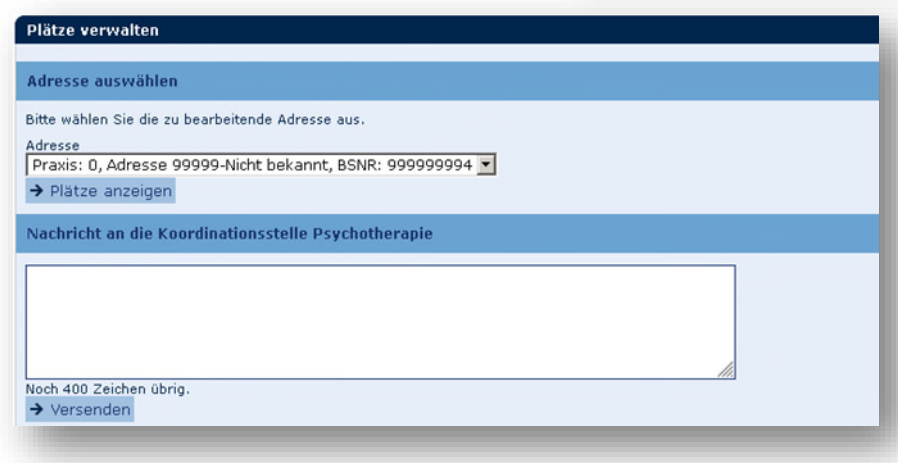

 $\Rightarrow$  **Klicken Sie auf "Plätze anzeigen" → Es werden Ihnen Ihre aktuellen Therapieplätze** angezeigt, die Sie hier verändern und somit selbst verwalten können.

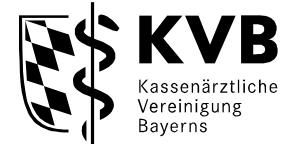

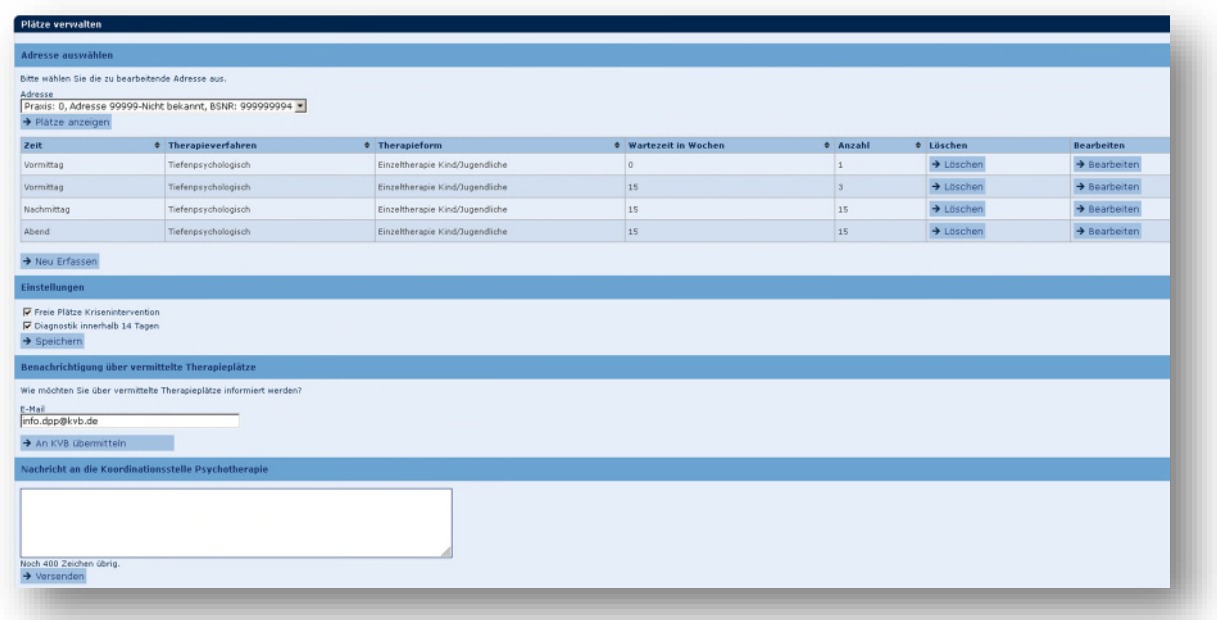

 Therapieplätze können jederzeit neu angelegt und geändert werden. Die Plätze die gelöscht werden setzt das System automatisch auf "0".

Sobald Sie Ihre Eintragungen geändert haben, sind diese im Vermittlungsprogramm ersichtlich

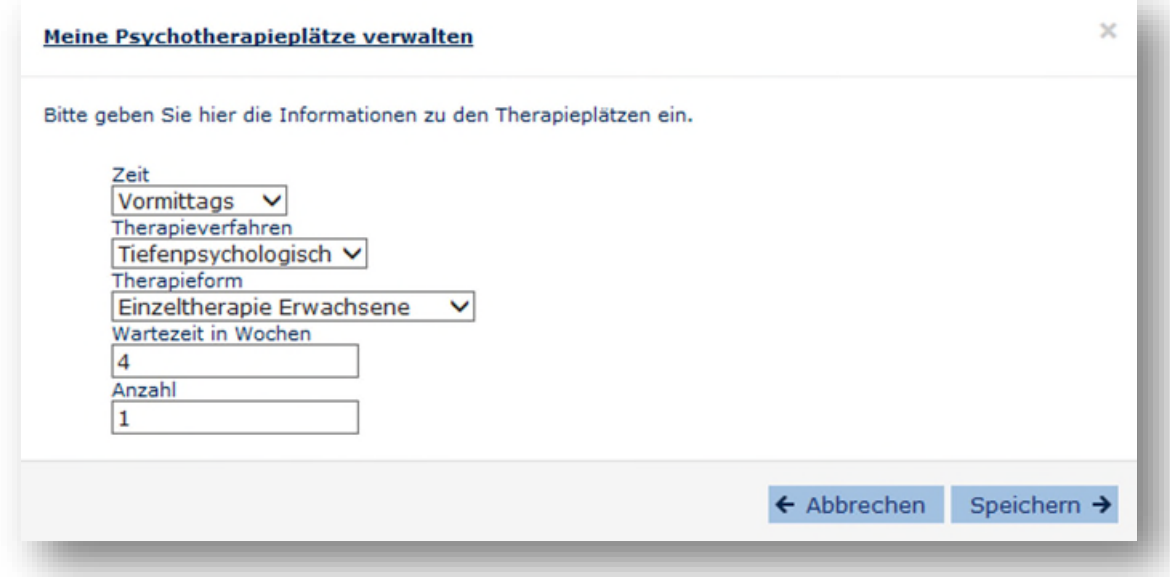

Eine mehrfach Hinterlegung von Therapieplätzen mit gleichem Verfahren, Form und Zeitraum ist nicht mehr möglich. Es kommt ein entsprechender Hinweis:

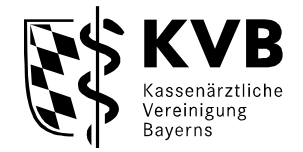

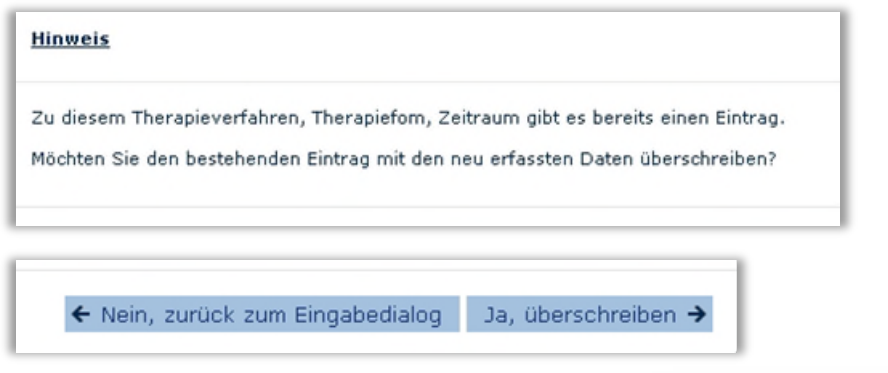

Die Wartezeit in Wochen ist begrenzt auf 12 Wochen. Bei Eingabe von mehr Wochen kommt folgender Hinweis und ein "Speichern" ist nicht möglich.

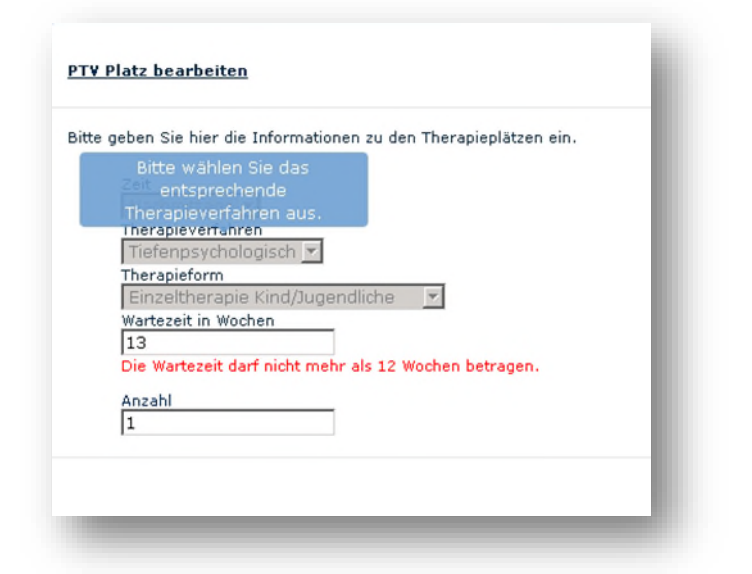

#### <span id="page-6-0"></span>**1.4 Einstellungen**

Hier können Sie festlegen anhand von einem Haken, welche Optionen Sie anbieten oder auch nicht. Diese Anpassung muss entsprechend gespeichert werden.

#### <span id="page-6-1"></span>**1.5 Benachrichtigungen über vermittelte Therapieplätze**

Hier können Sie festlegen, ob das System Sie automatisch informieren soll, wenn Sie einem Patienten als möglicher Therapeut mit freien Therapieplätzen vorgeschlagen wurden.

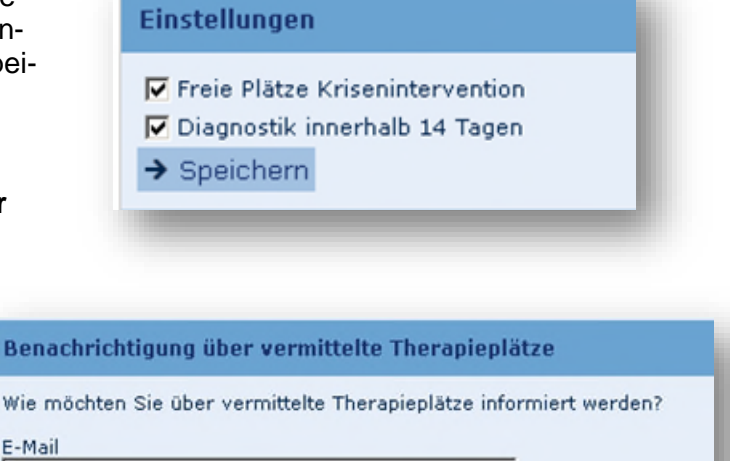

> An KVB übermitteln

Bena

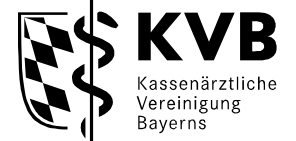

#### <span id="page-7-0"></span>**1.6 Nachricht an die Koordinationsstelle Psychotherapie**

Hier können Sie uns ergänzende Informationen zusenden.

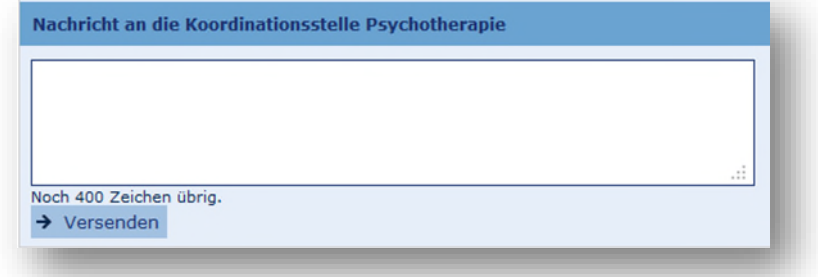

#### <span id="page-7-1"></span>**1.7 PTV Themenschwerpunkte**

Hier können Sie Ihre Themenschwerpunkte festlegen oder anpassen indem Sie auf den Button "Bearbeiten" klicken und die entsprechenden Haken setzen und am Ende auf "Speichern" drücken.

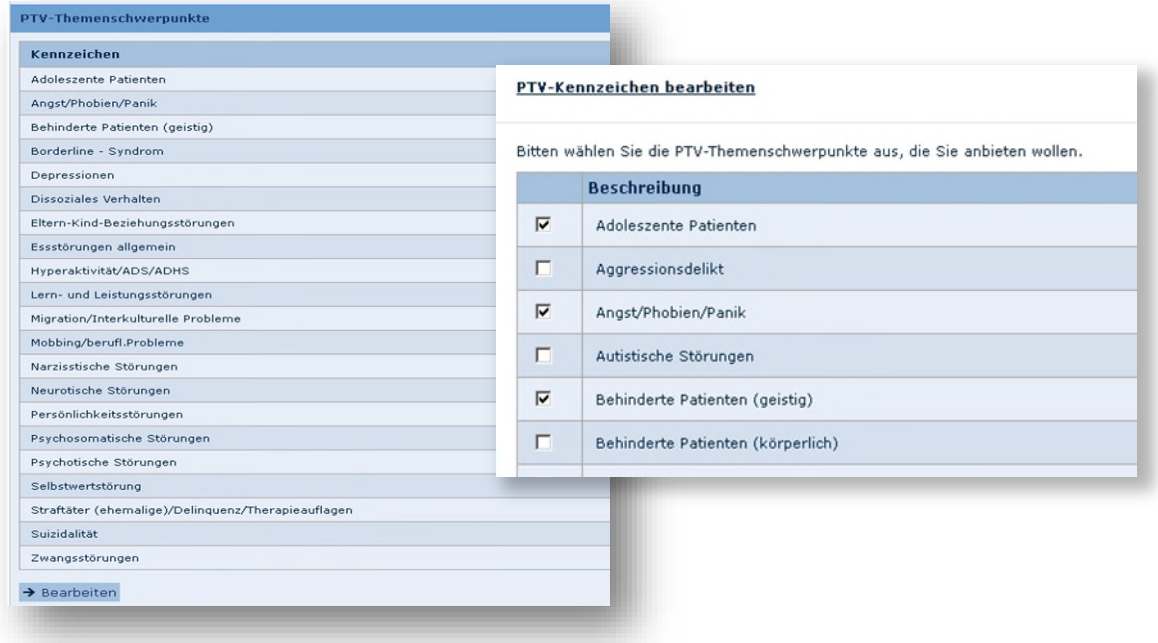